# NETCOMM LIBERTY™ SERIES **3G WiFi Router**

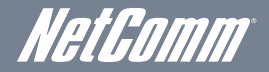

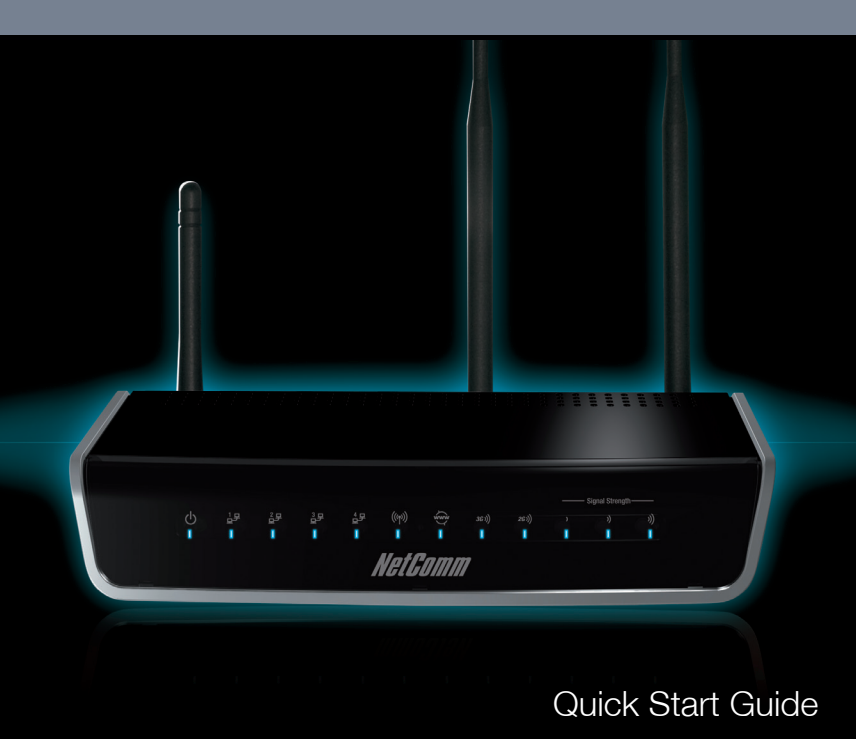

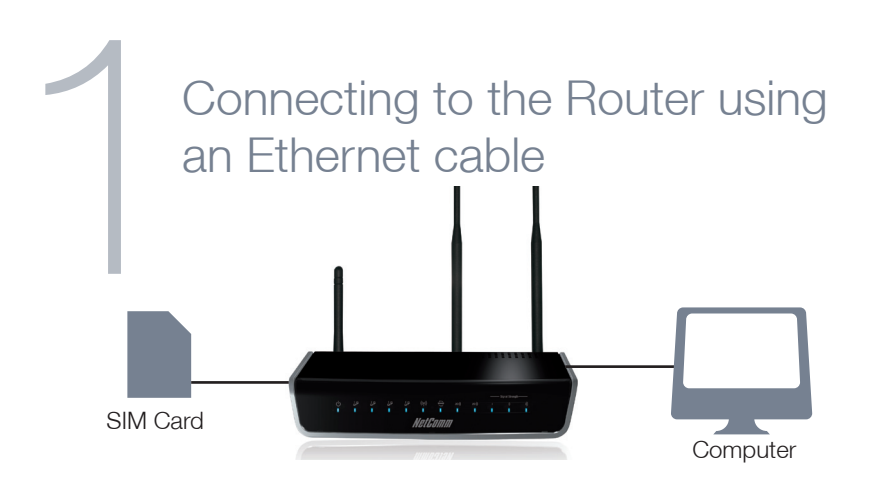

- 1. Insert an active 3G SIM card into the USIM slot on the back of the device.
- 2. Connect the supplied RJ-45 Ethernet Cable into one of the Ethernet ports on the back of the device and the other end to your computer.
- 3. Screw the supplied detachable antennas to the WiFi and 3G connectors on the back of the router.
- 4. Connect the **supplied power adapter** to your router and press the **on/off button** to power the router on.
- 1 The NetComm 3G19W is designed for a mini-SIM card and not a micro-SIM card. A micro-SIM adapter may work with a micro-SIM, however the micro-SIM adapter may damage the 3G19W. There are currently a large number of micro-SIM adapters in the market, and depending on its quality, these adapters can get stuck and potentially damage the SIM card slot of the 3G19W. Damage applied by a micro-SIM adapter will therefore void warranty of your 3G19W.

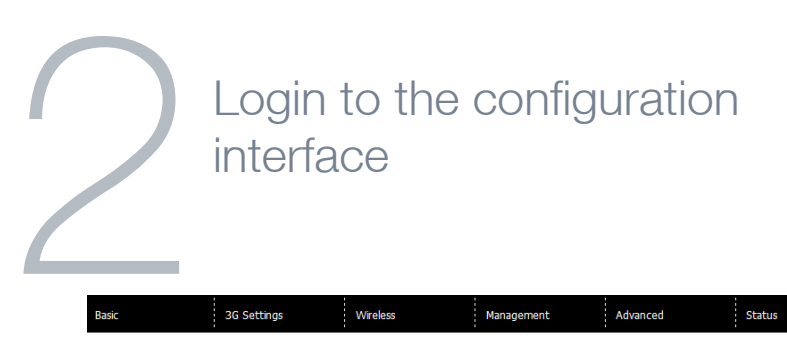

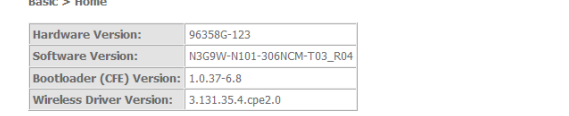

- 1. Open a web browser (Internet Explorer, Firefox, and Safari) and type http://192.168.1.1 into the address bar at the top of the web browser window and press enter.
- 2. At the login screen type **admin** into both the username and password fields and click OK. This will take you directly to the Basic - Home page.

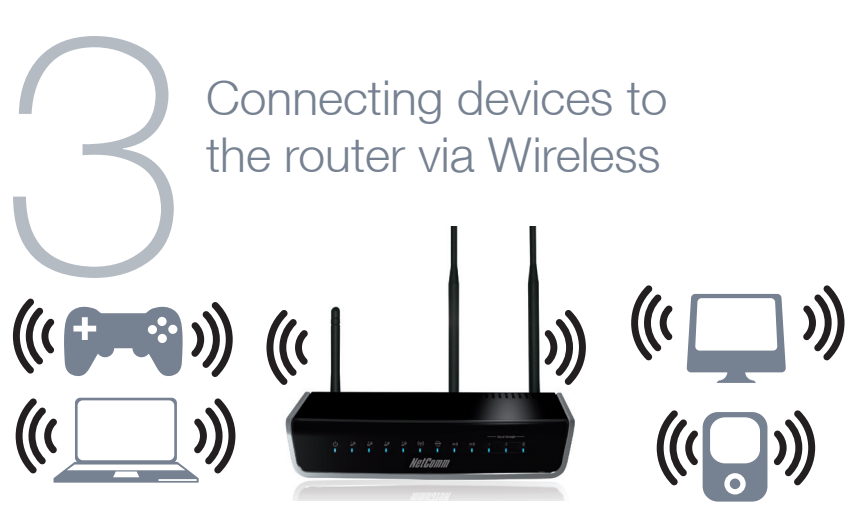

- 1. Ensure WiFi is enabled on your device (computer/ laptop/ smartphone/ gaming console).
- 2. Scan for wireless networks in your area and connect to the network name that matches the Wireless network name found on the Wireless Security Card (included in the box).
- 3. When prompted for your wireless security settings, enter the Wireless security key listed on your Wireless Security Card.
- 4. Wait approximately 30 seconds for the connection to establish.

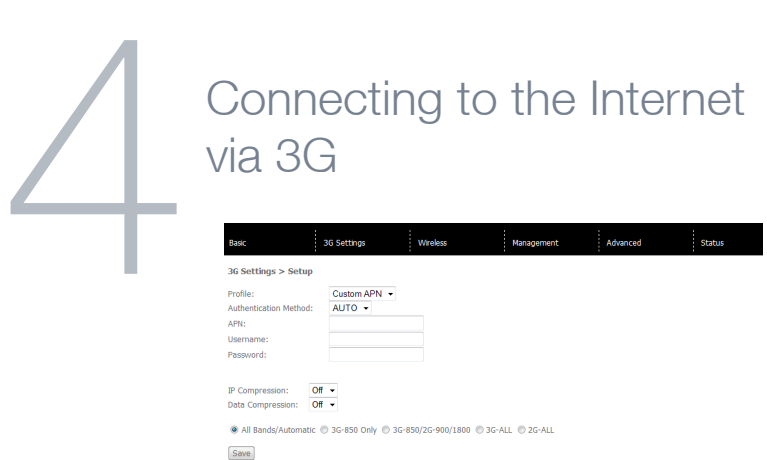

- 1. From the Basic Home page, hover your mouse over the 3G Settings menu and click on Setup.
- 2. With the active 3G SIM inserted into the device, enter the 3G service details as supplied by your 3G service provider. This may include the APN and/or the username / password. Leave any fields which are not required blank.
- 3. Click on **Save** to use these settings.

\* For a list of common APN's please see next page.

#### List of Mobile Broadband Service Providers:

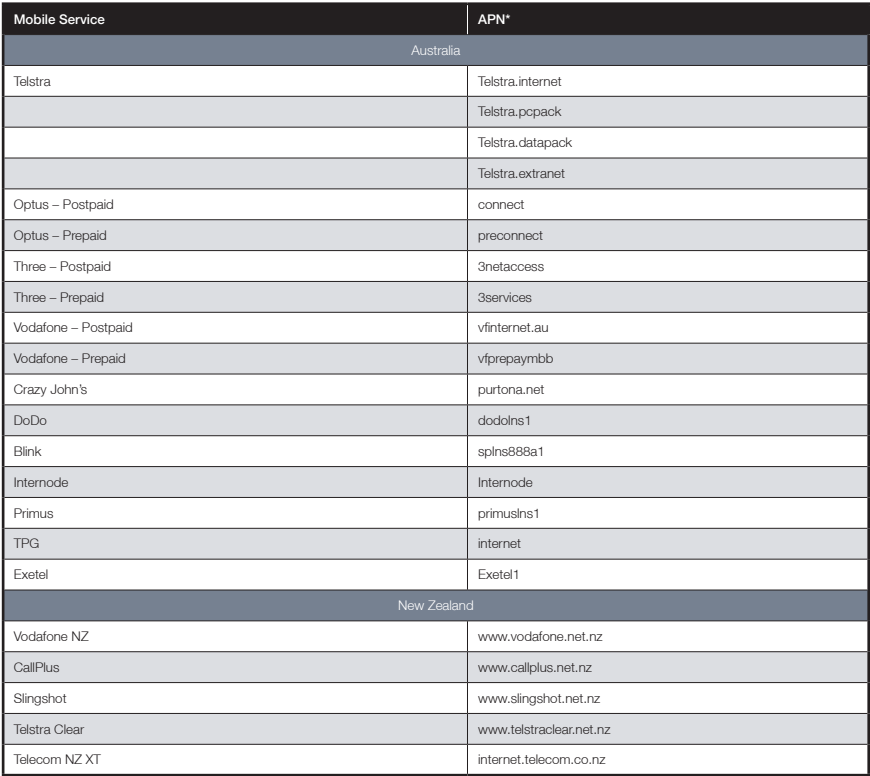

## Front LEDs

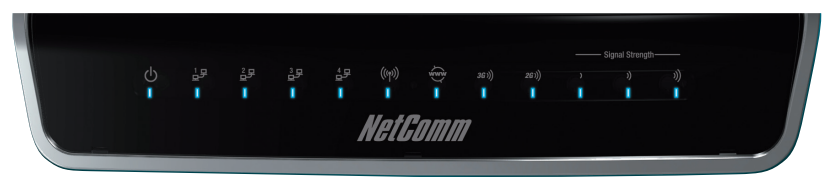

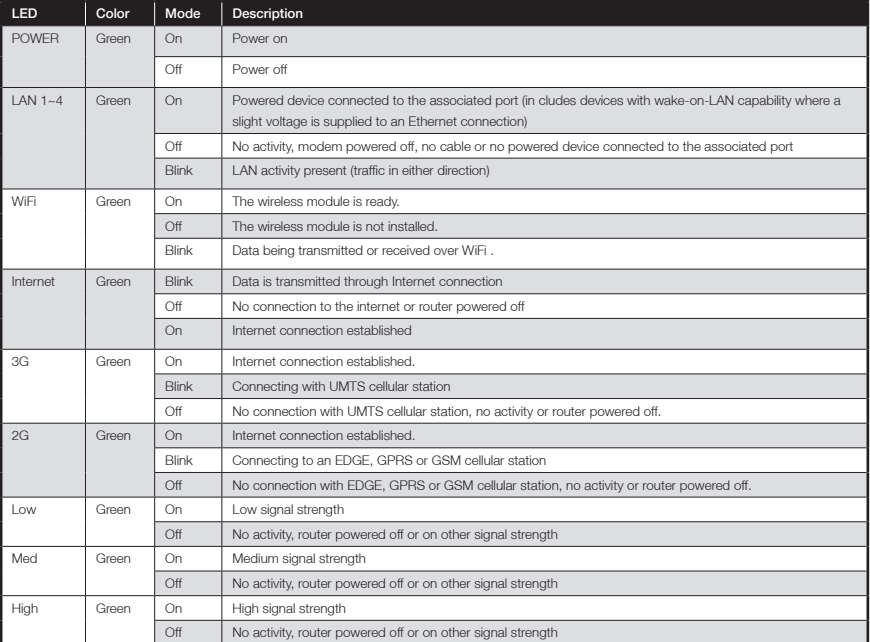

\*\* Please note that all lights will flash simultaneously if a firmware upgrade takes place.

#### Rear Panel

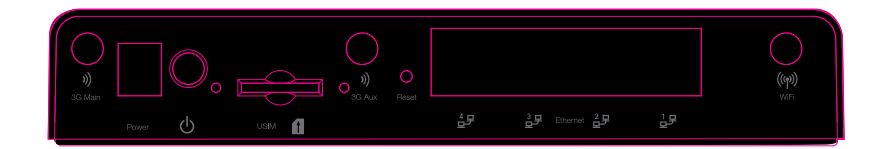

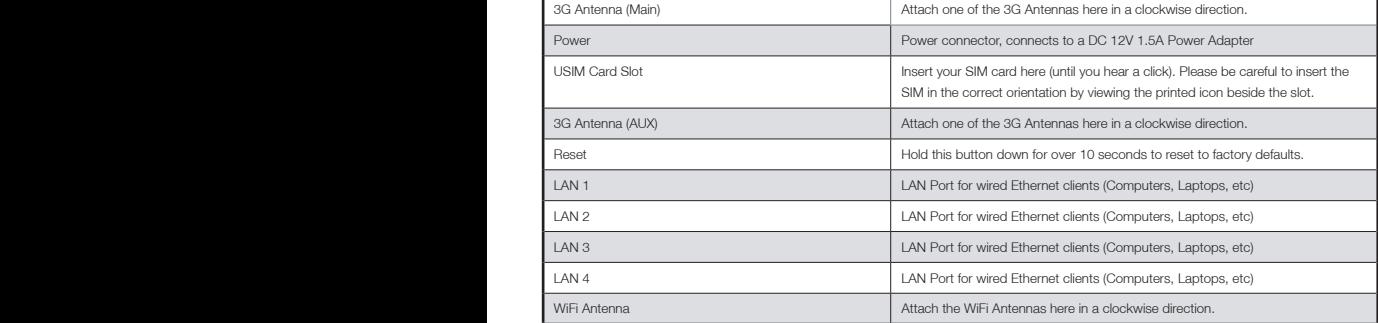

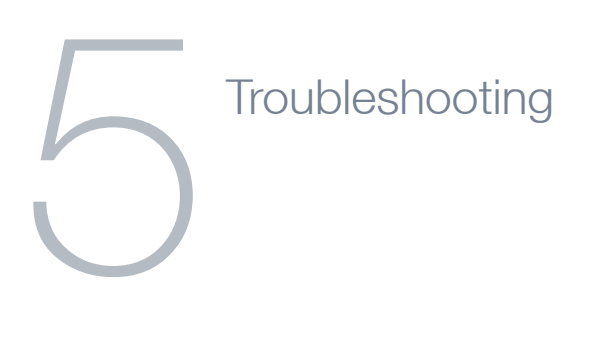

#### Cannot establish a wireless connection

- Make sure the wireless switch on your laptop is in the on position.
- Ensure your device and wireless adapter are using the same wireless security settings.
- Make sure you are trying to connect to the correct SSID with the correct security key.

#### Cannot establish a 3G connection

- Ensure you are using an active 3G SIM card that is activated for Mobile Broadband Internet service.
- Ensure you have entered the correct APN setting supplied by your 3G Internet service provider.

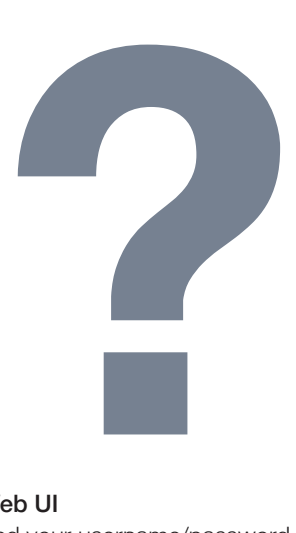

## Cannot access the Web UI

If you have changed your username/password and forgotten them you will need to reset your router to the factory default settings and the default settings admin/admin.

## How to reset your router to the factory default settings

• With a paperclip, sharp pencil or similar object press the reset button on the back panel of the device and hold for approximately 10 seconds.